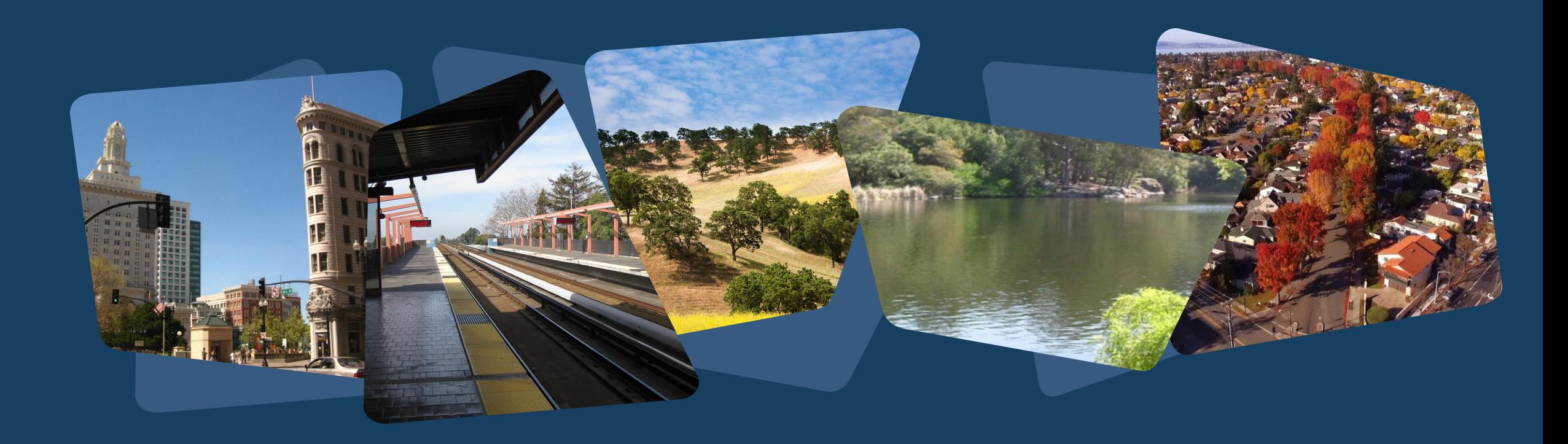

## **Alameda County**

**Clarity HMIS – General Refresher Training** April 2024

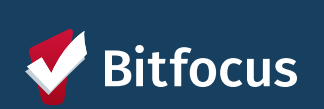

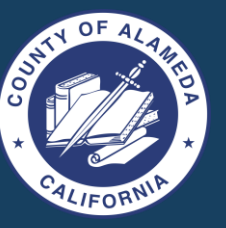

## Agenda

Introductions

G Client Profiles and Household Management

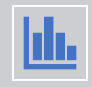

图

Client Contact and Location information

Enrollment and Exits

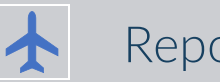

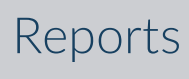

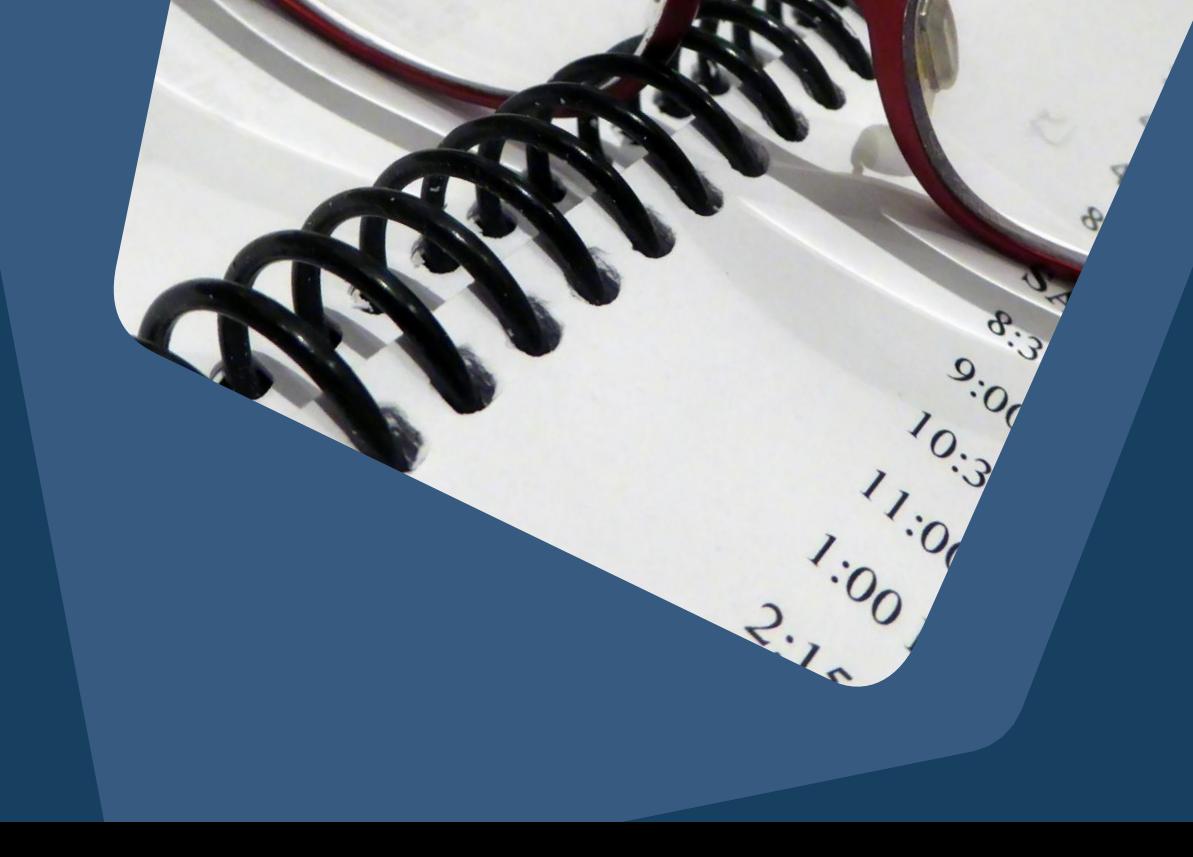

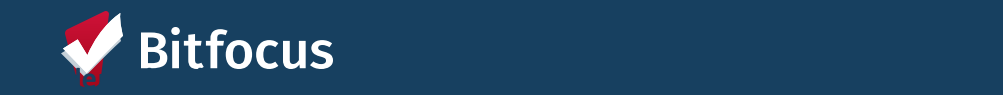

# **Creating New Client Profiles**

Searching for, creating new & connecting profiles

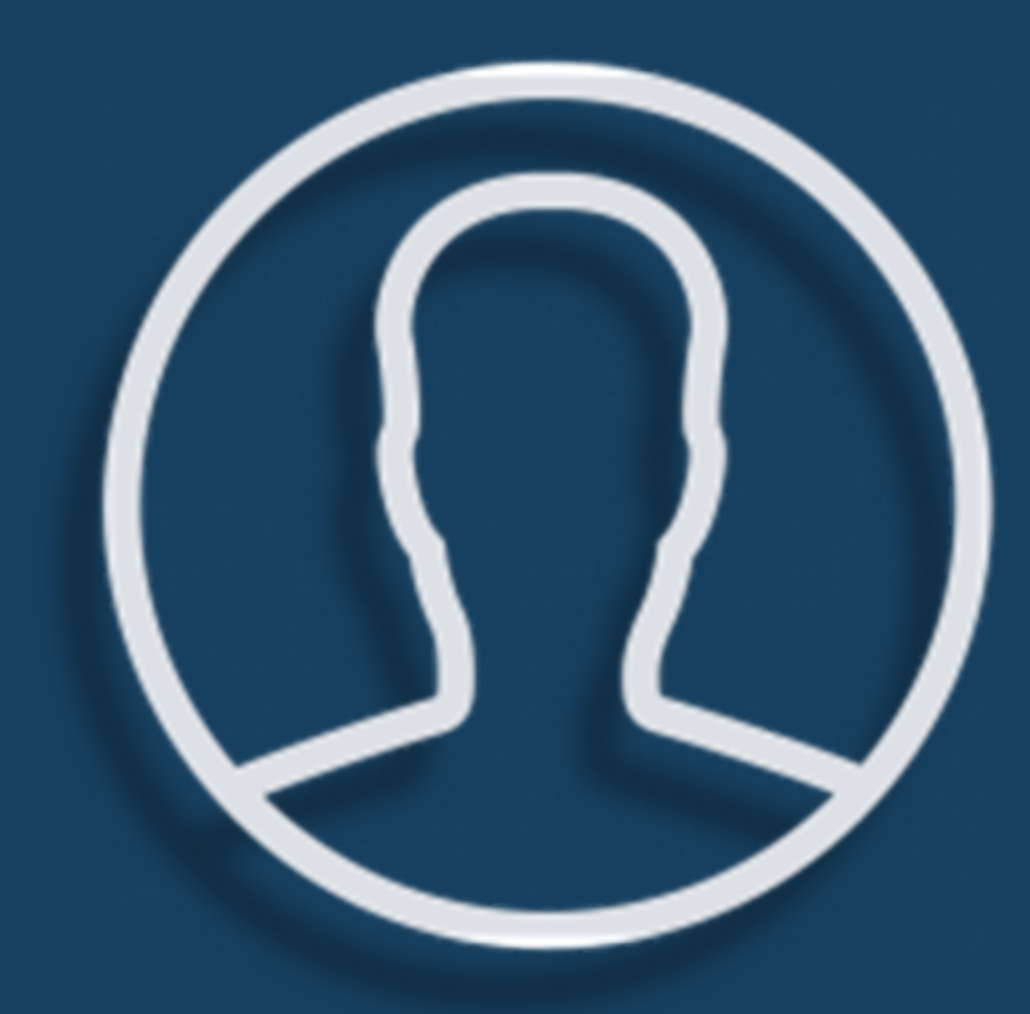

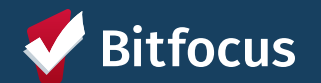

## **Creating New Profiles - Searching for Clients in Clarity**

⇢Search by: ⇢Search by name, partial name, DOB, or SSN ⇢Create ⇢If unable to find, create a new profile

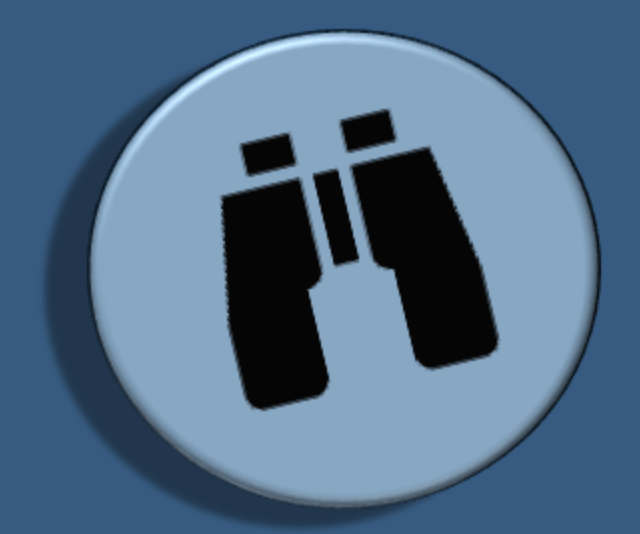

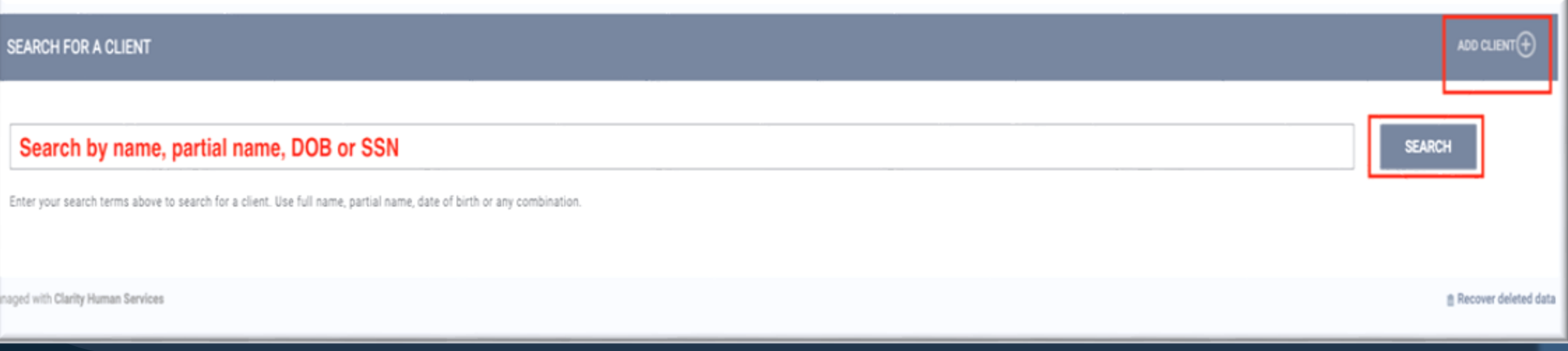

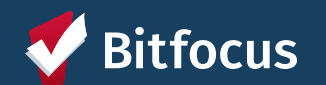

### **Creating New Profiles**

Please make sure to collect as much information as possible, and avoid using "Client Refused" or Data Not Collected" whenever possible

For existing profiles, confirm that all information is correct and up to date

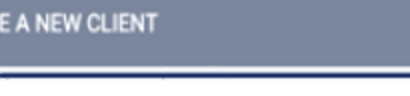

CREAT

Ō

 $\Omega$ 

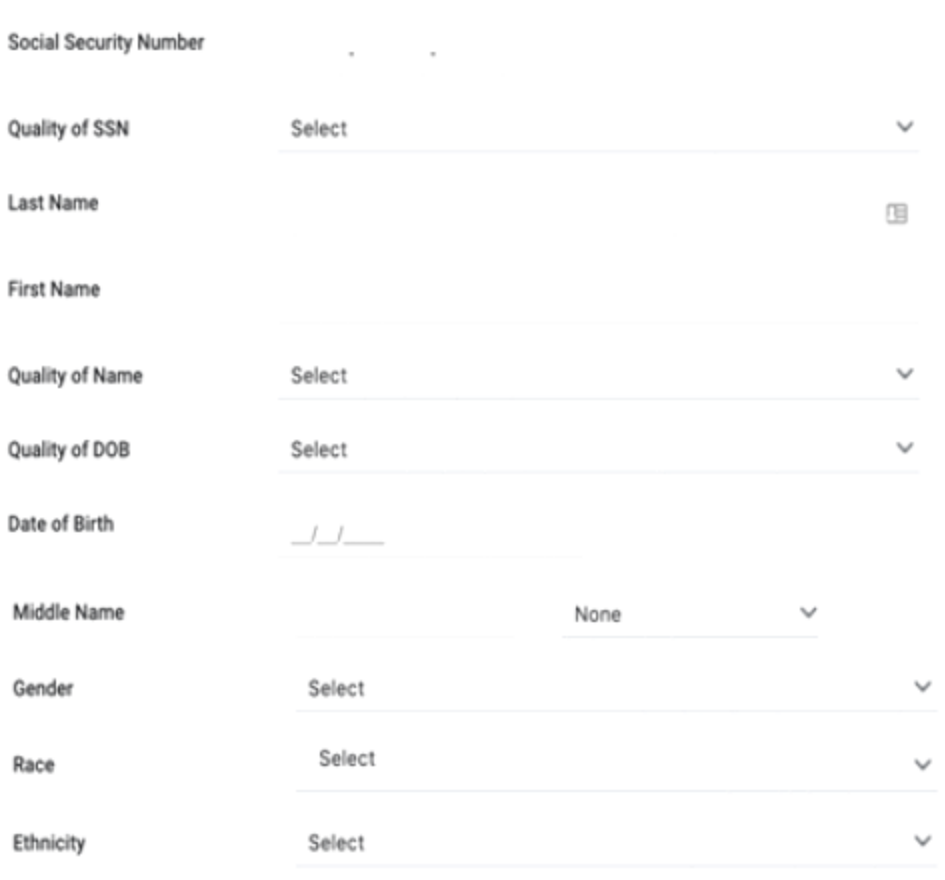

Please fill in Release of Information form

**CANCEL** 

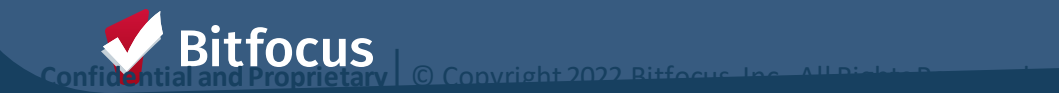

## **Client Consent**

#### Informed Consent:

- Client should understand what they are consenting to.
- Consent form (ROI) should be available for the client to review and take

#### Consent Duration:

• Clients only need to consent once which is good for 10 years after the last HMIS activity.

#### Adding an ROI to a New Client Record:

• The information box to the right must be completed

#### Consent Documentation

- •Electronic Signature: E-Sign Document button will display
- •Attached PDF: Select File button will display to upload file
- •Signed Paper Document: Enter your location in the Location text box
- •Verbal Consent: Select if the client verbally gave consent

#### **RELEASE OF INFORMATION**

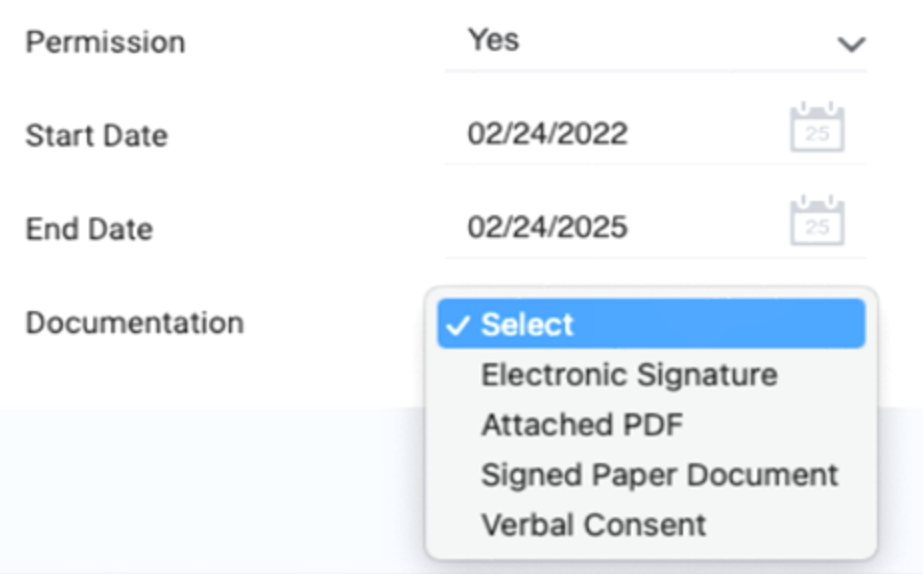

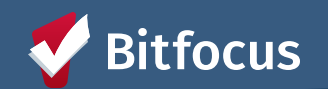

## **Managing Consent with Existing Client Records**

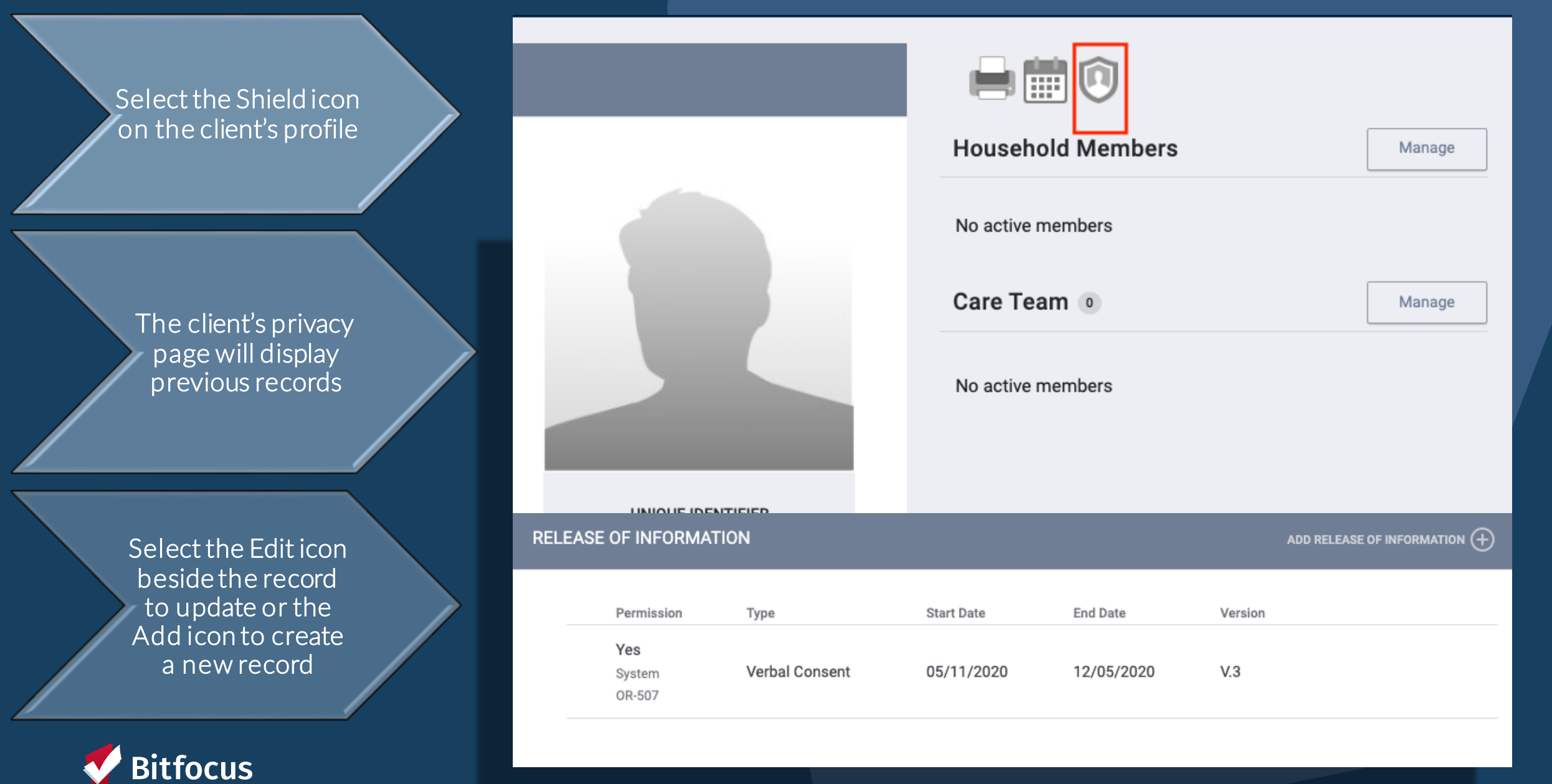

## **Connecting Clients to Create a Household**

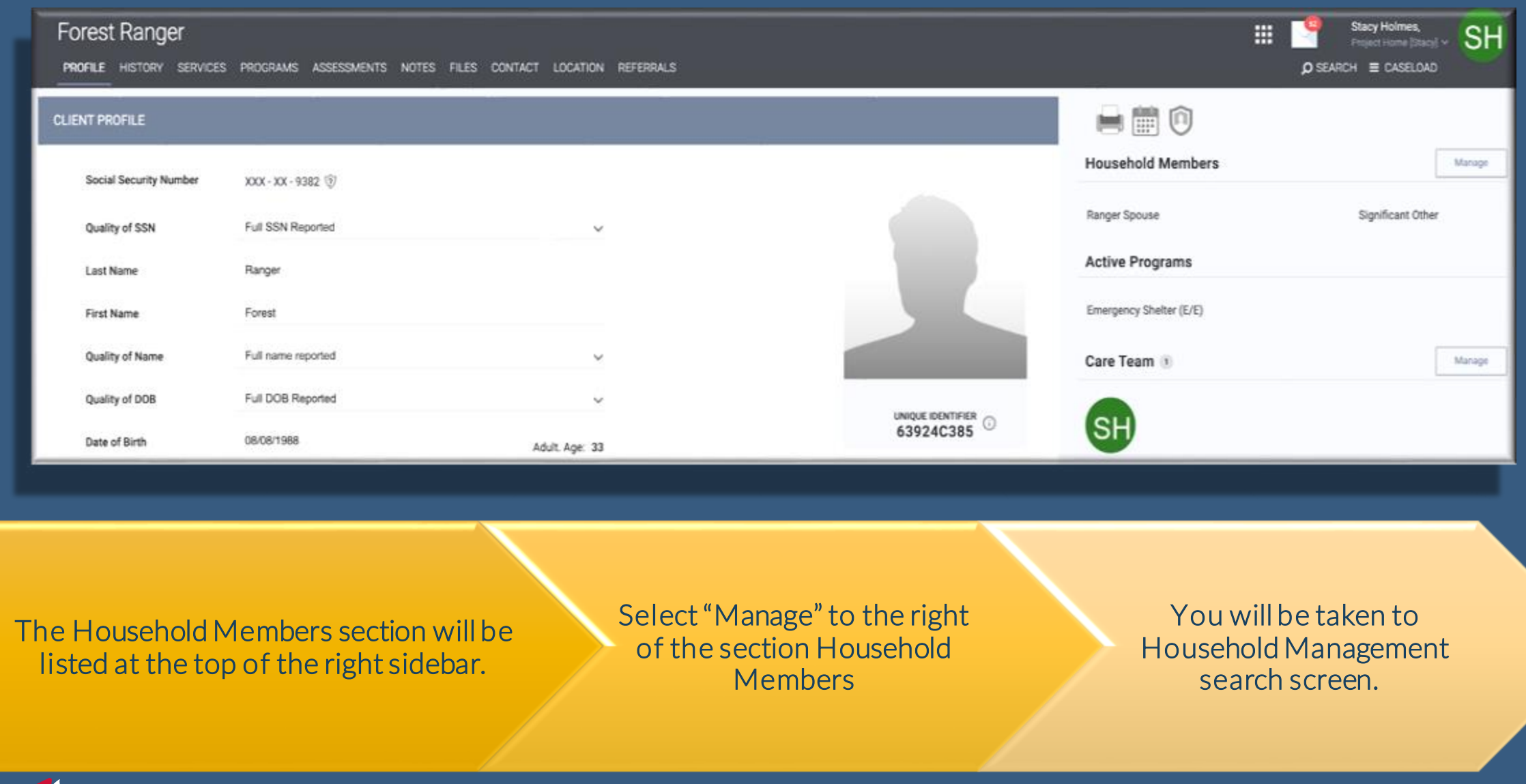

**A** 

## **You can add new household members in two ways:**

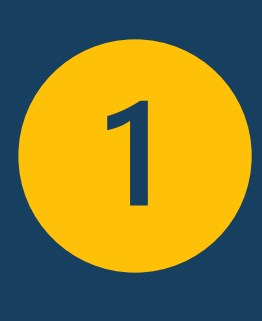

Quick Add: Within the right sidebar, your 10 most recently searched client records will appear. Generally, Household members are added to the system sequentially, therefore they will likely be listed here

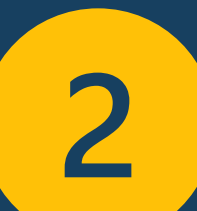

Search the Search Bar: If the Household members are not listed in the recent search section, you can search for them in the search bar.

**Confidential and Proprietary**  $\mathcal{L} = \mathcal{L} \mathcal{L} \mathcal{L}$ 

#### **Household Members**

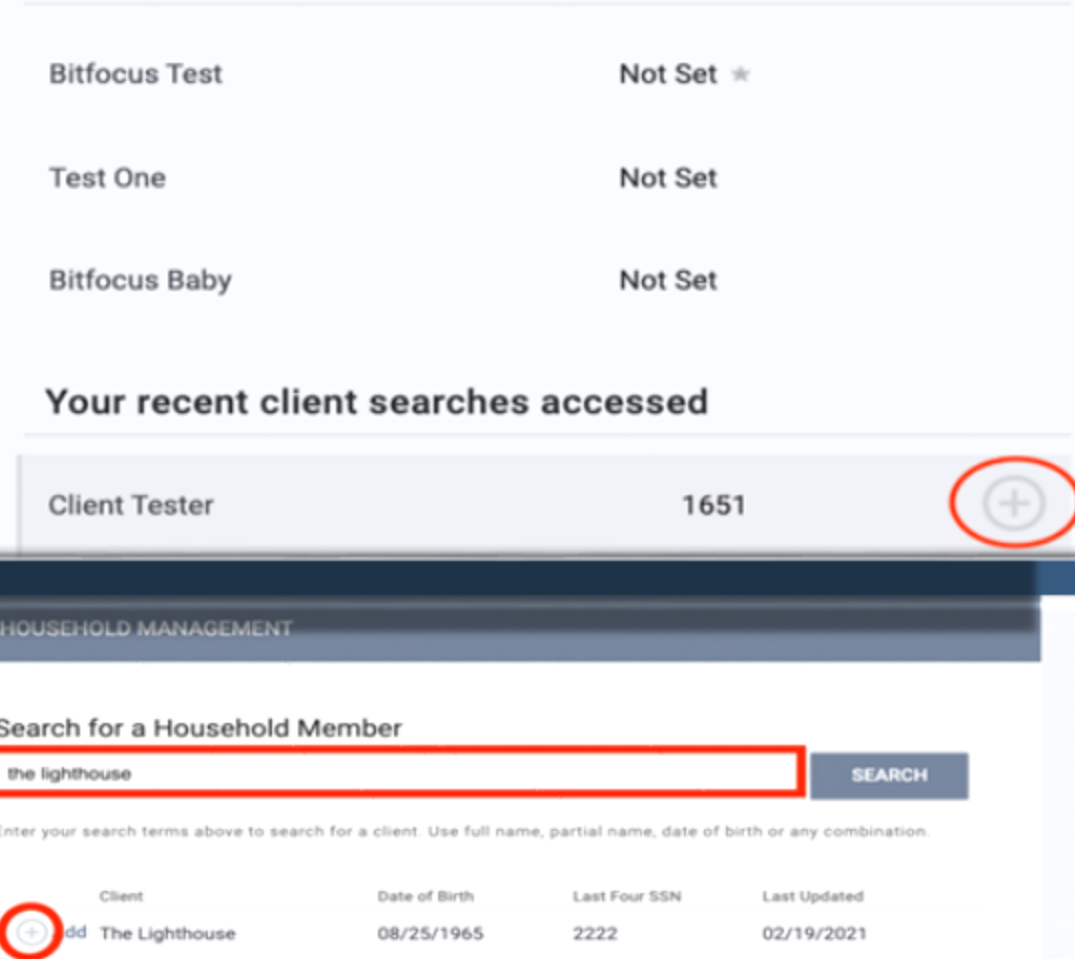

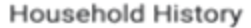

## **Managing Households**

## Selecting the plus or join icon

Set Member Type and Start Date

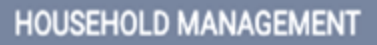

#### Search for a Household Member

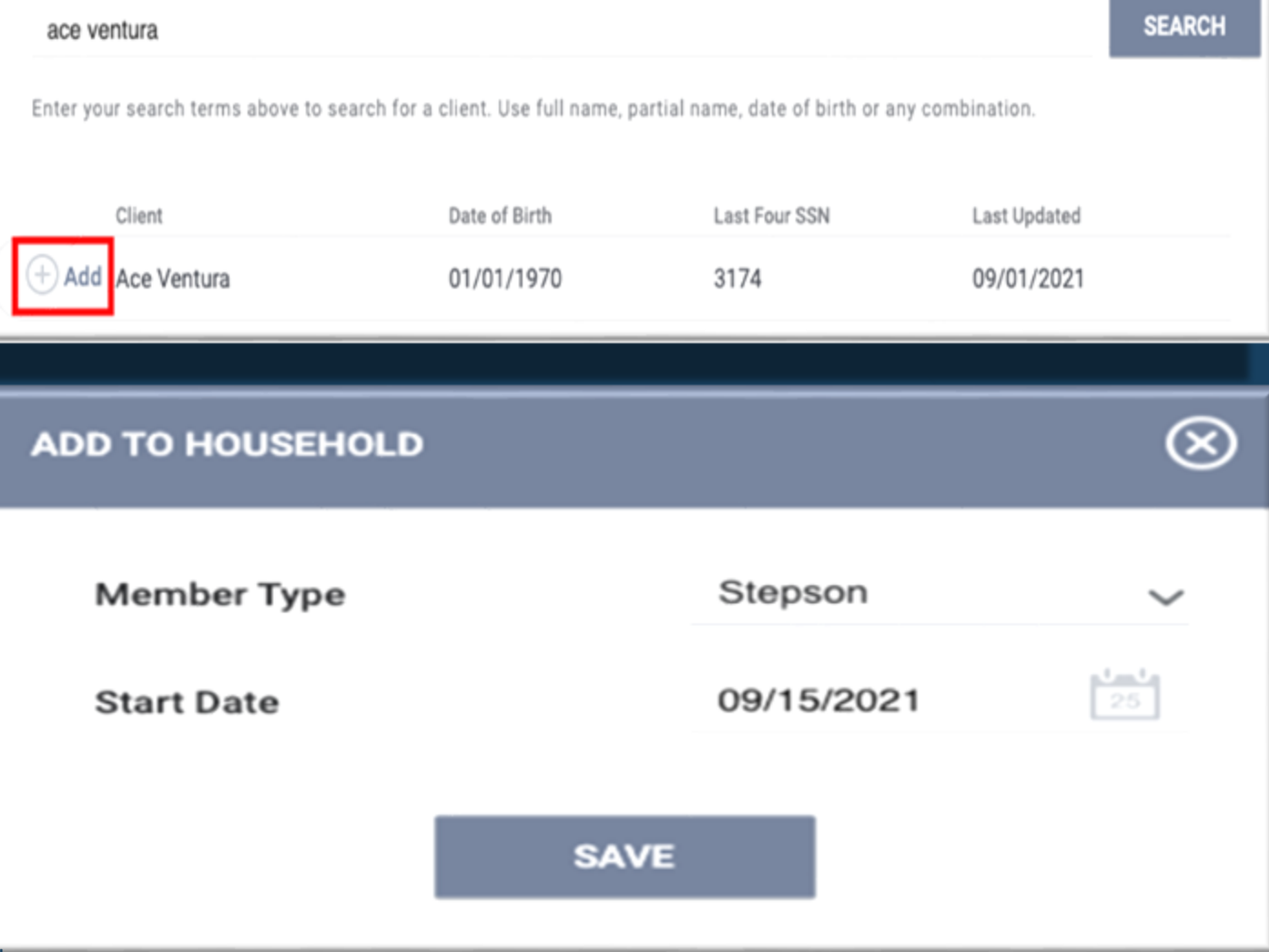

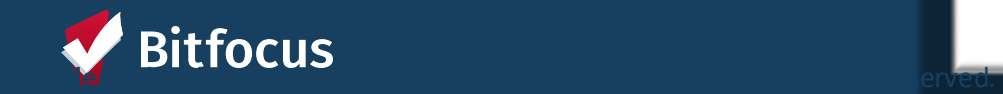

## **Editing a Household**

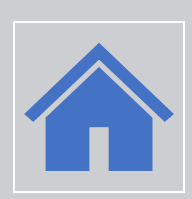

Select the edit icon under Household Members

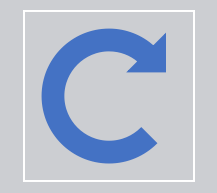

## Update information or toggle on exit

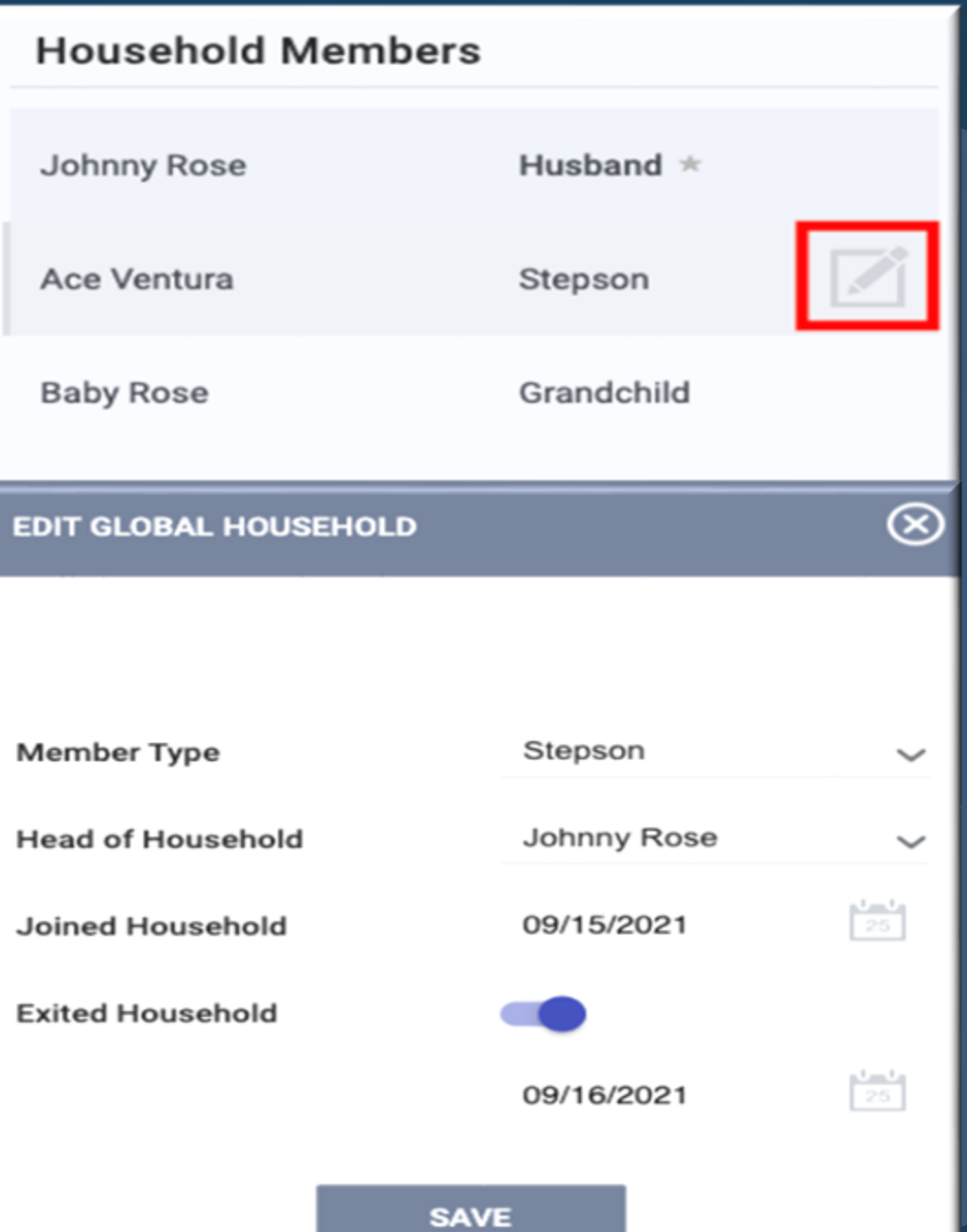

# **Entering Client Contact and Location Information**

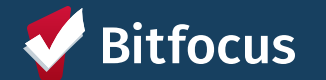

## **Creating Contact Records**

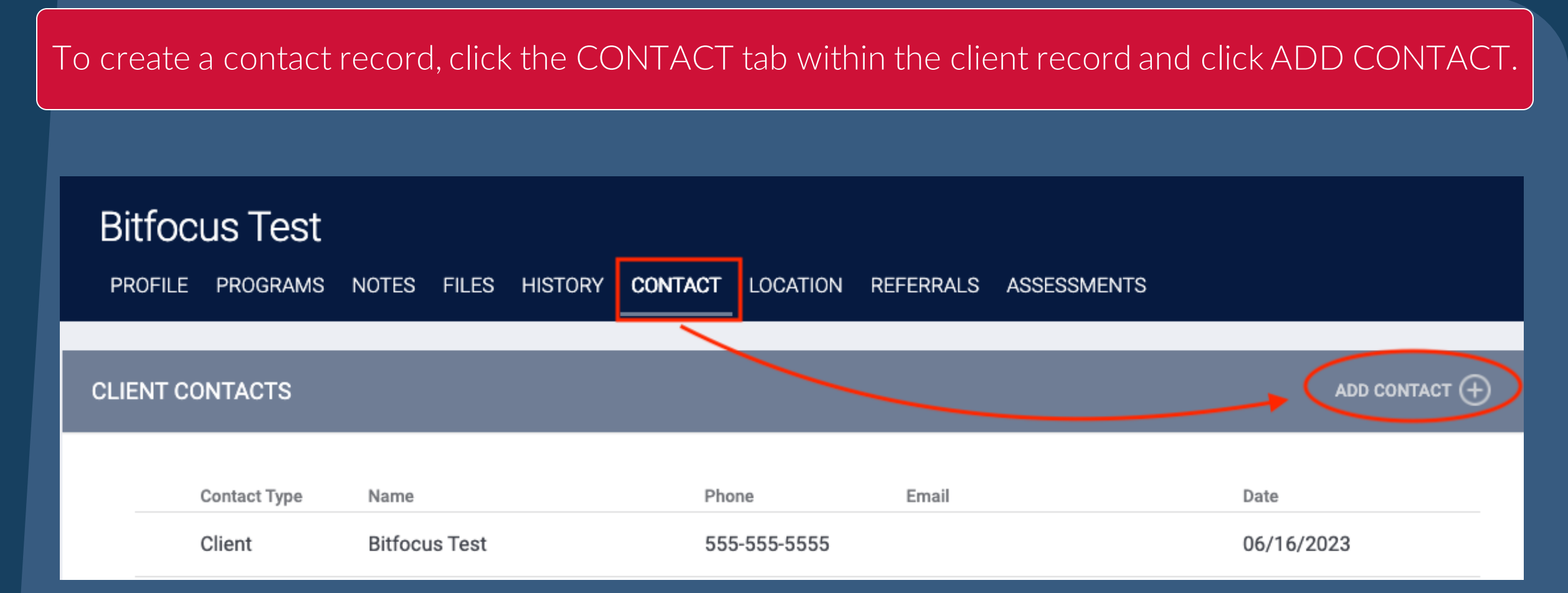

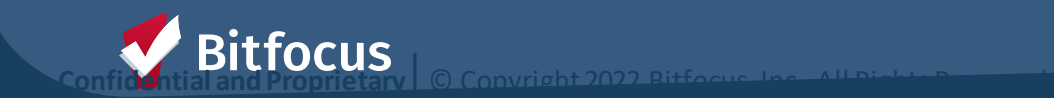

## **Creating Contact Records**

Select an appropriate Contact Type and enter an email address, phone number, or both, for the contact.

> You can turn off the Active Contact toggle if the contact is no longer accurate.

> > Select a Date to associate with the contact and, if applicable, add a Note.

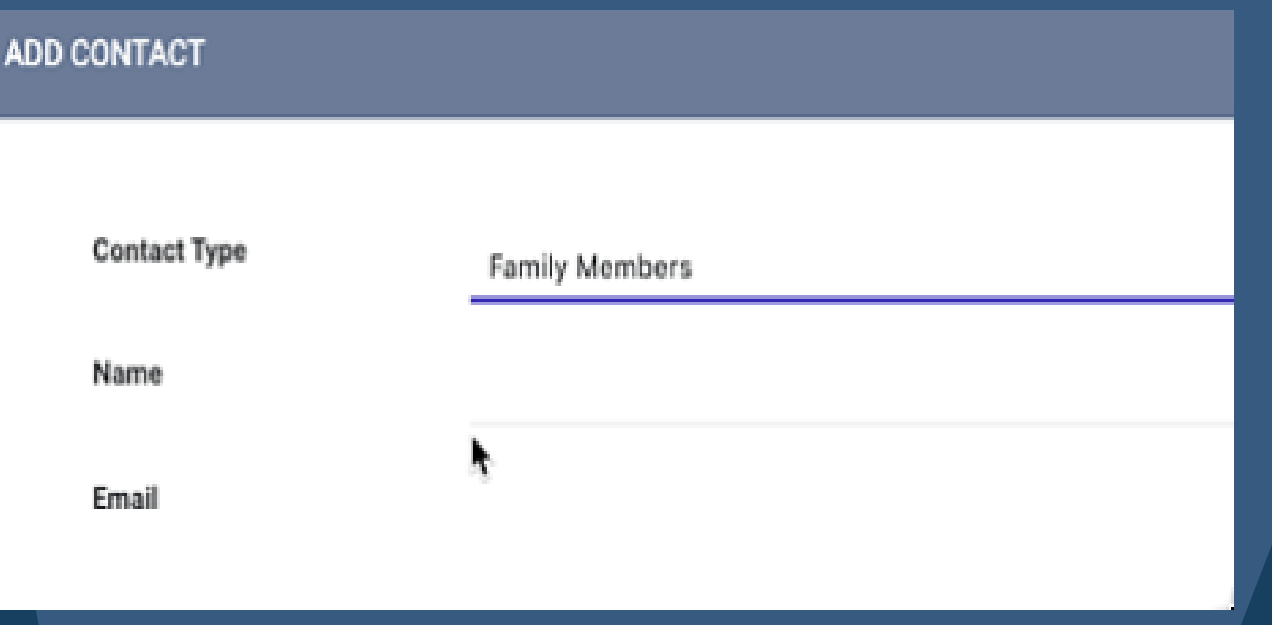

### To view and/or edit a record, hover over it from the CONTACT tab and click the edit icon.

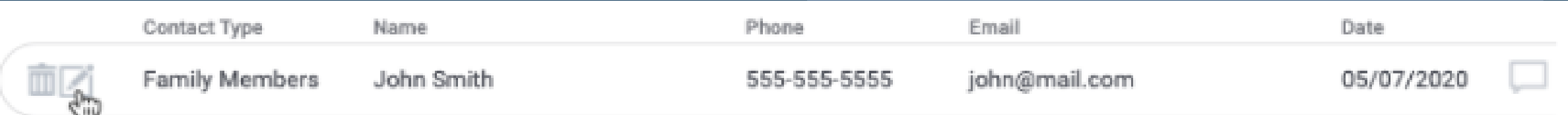

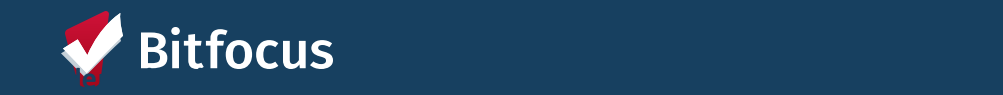

## **Location Tab Overview**

Location refers to client's geographic location information

You can access the *Location* tab by clicking *LOCATION* in the client record.

Historical location information is stored here as well

### Jane Doe

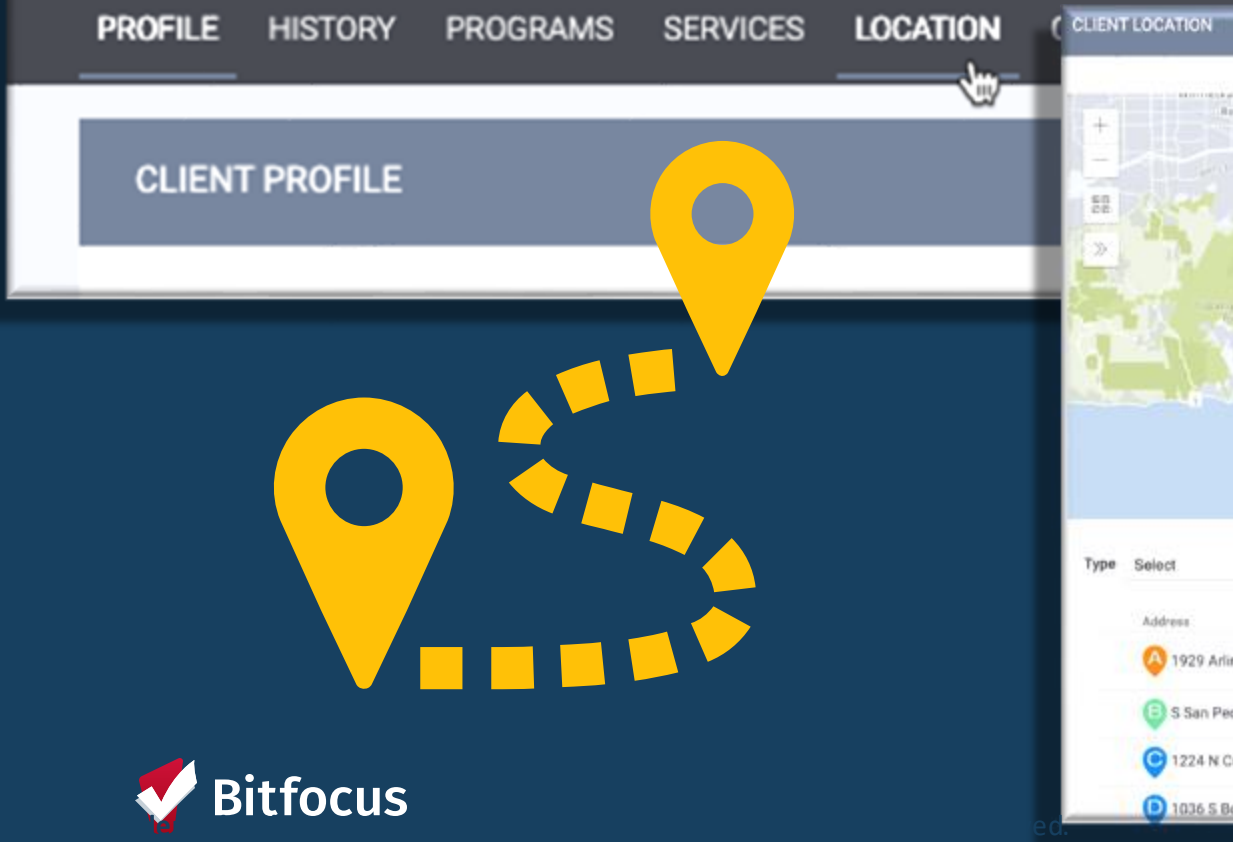

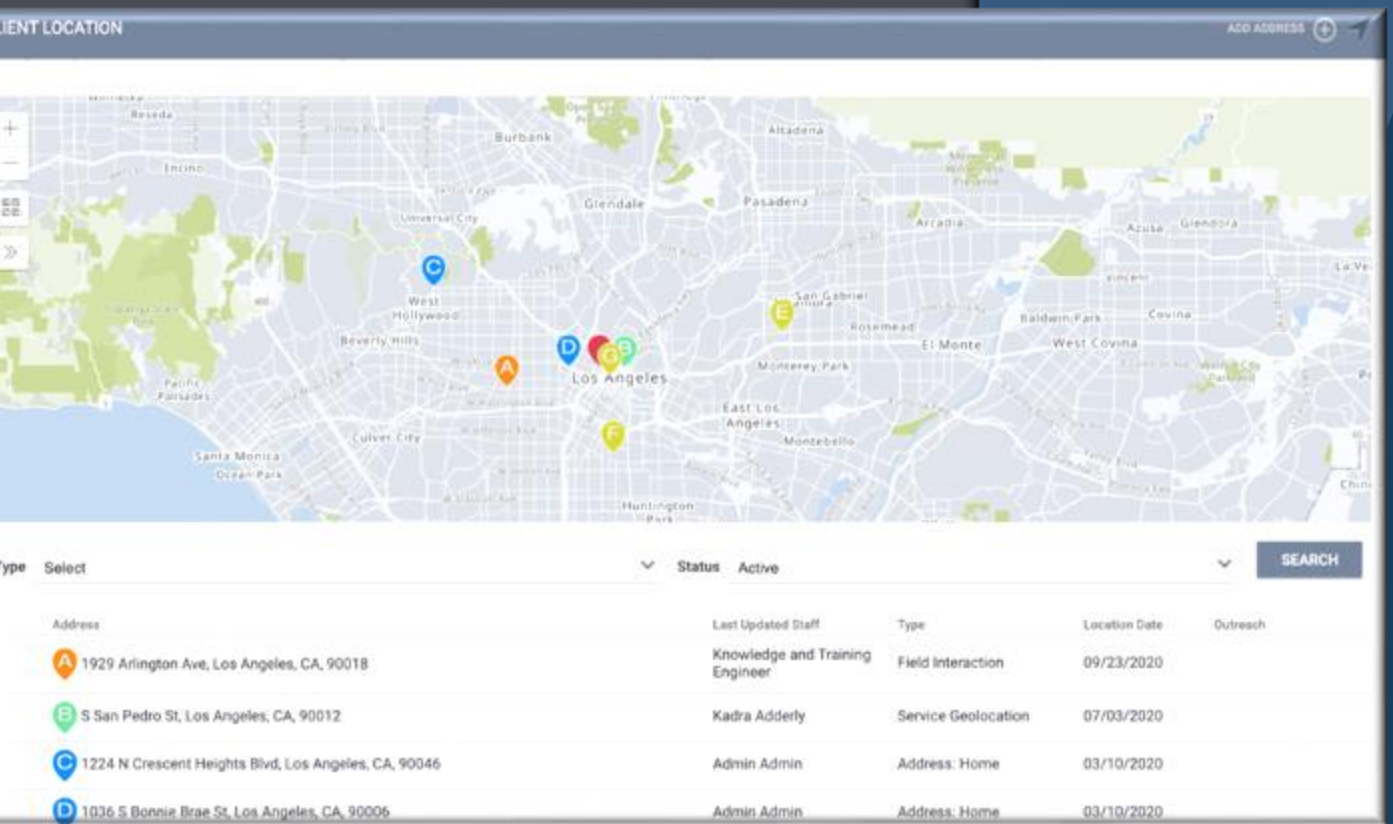

## **Enrollment Clients Into Programs**

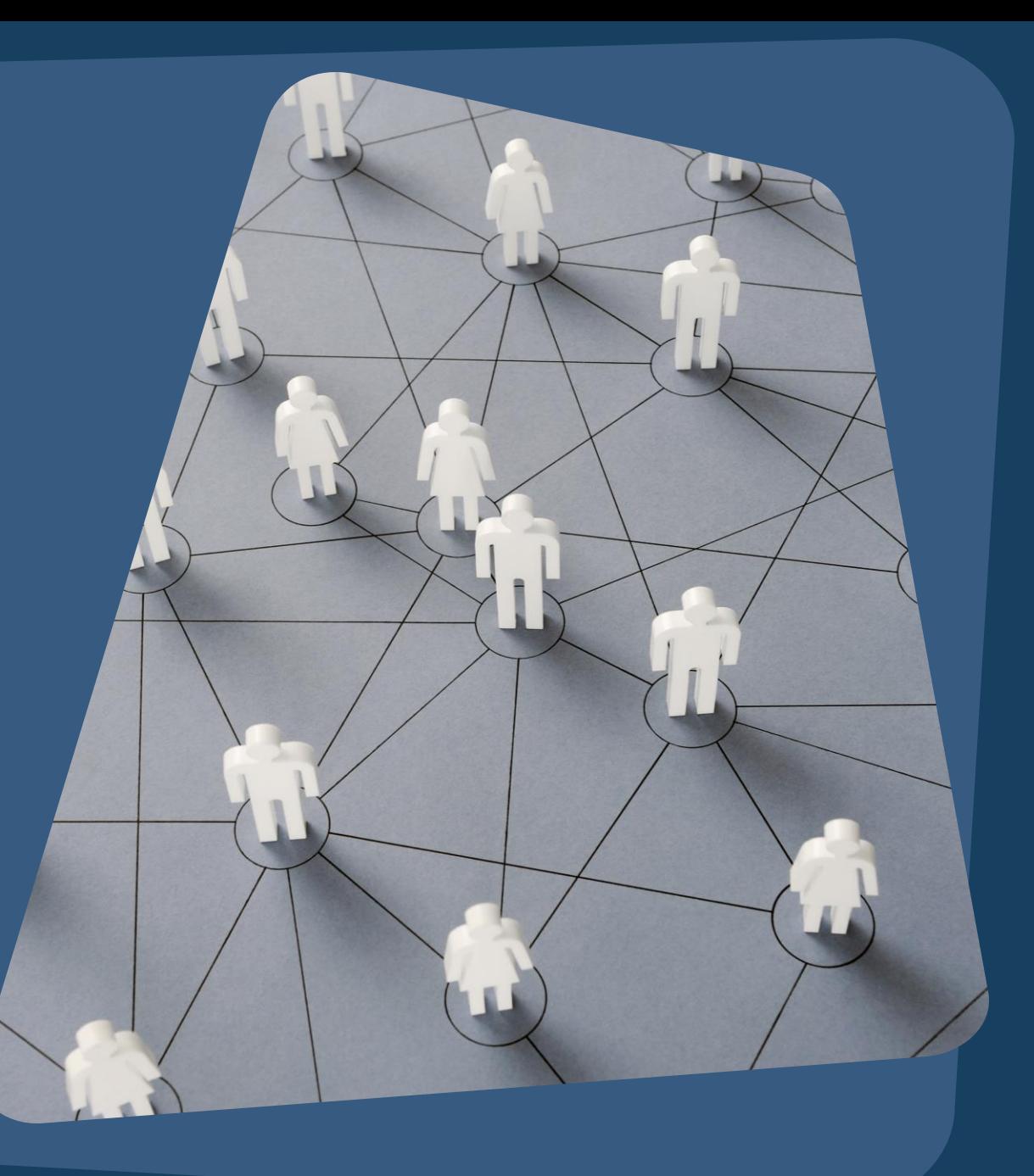

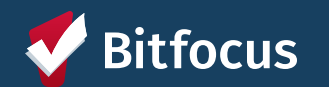

#### Once the client profile is located and any contact info updated, you will click on Programs to enroll the client into your program

**Bitfocus** 

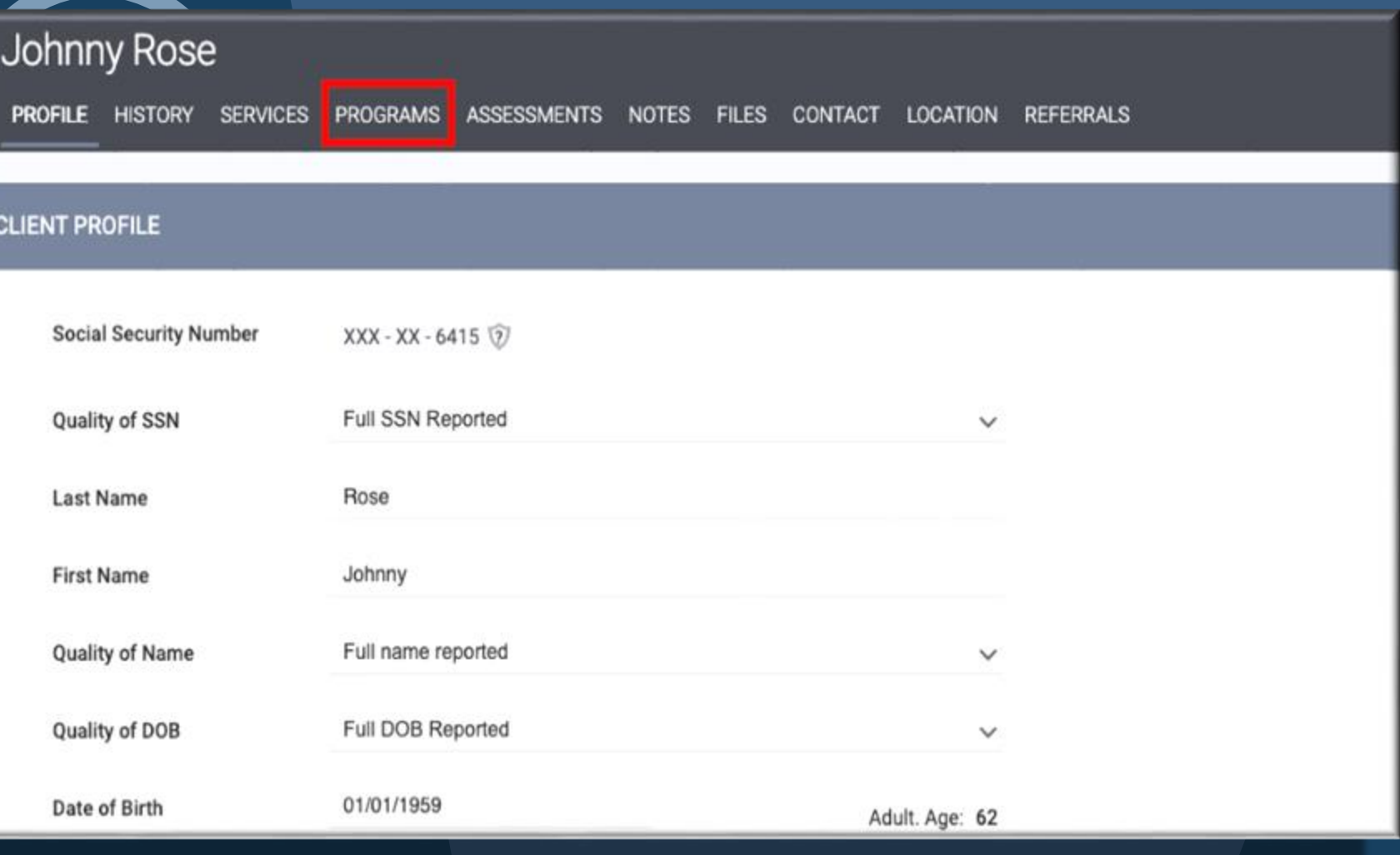

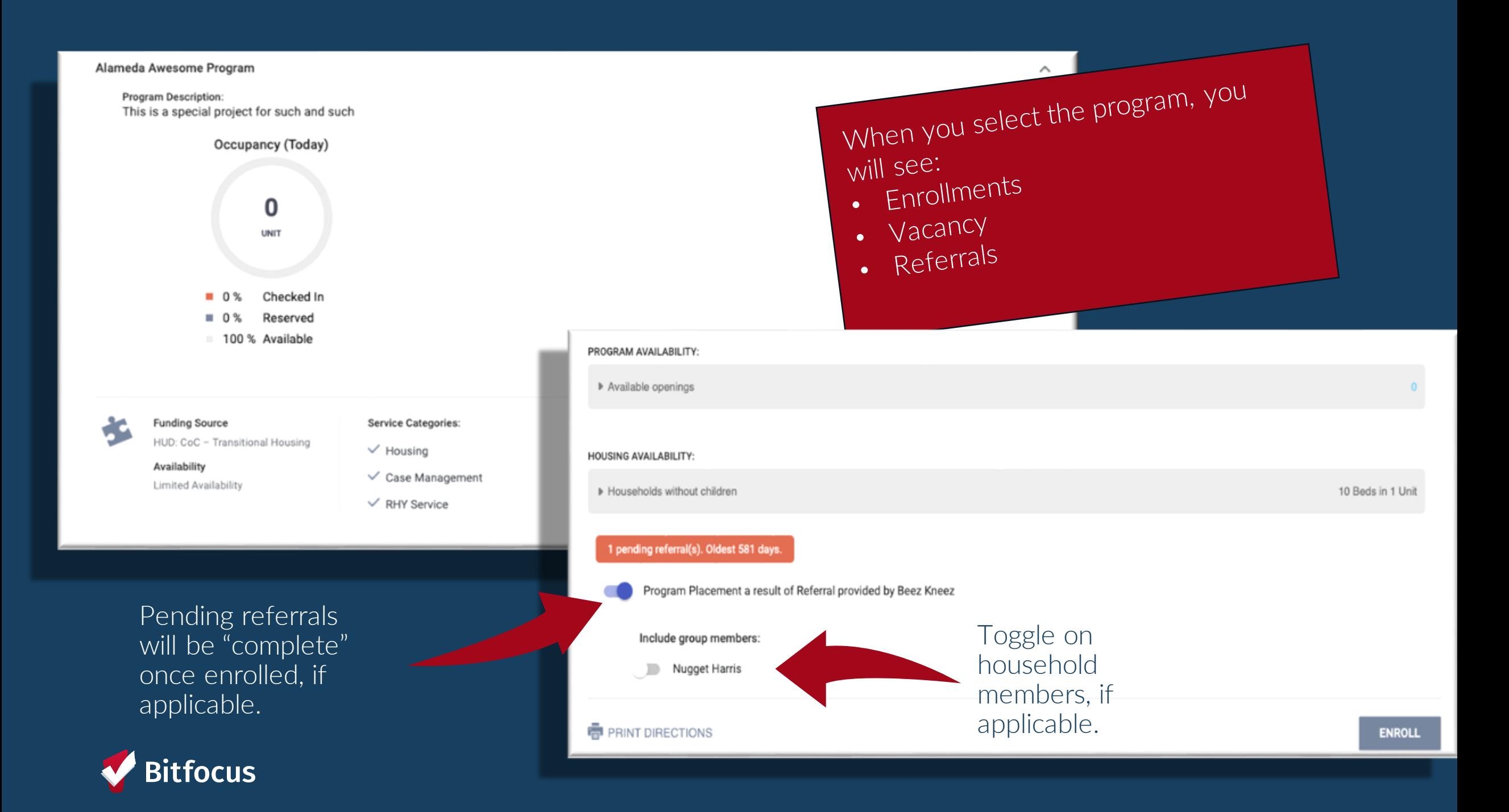

# **Recording Assessments**

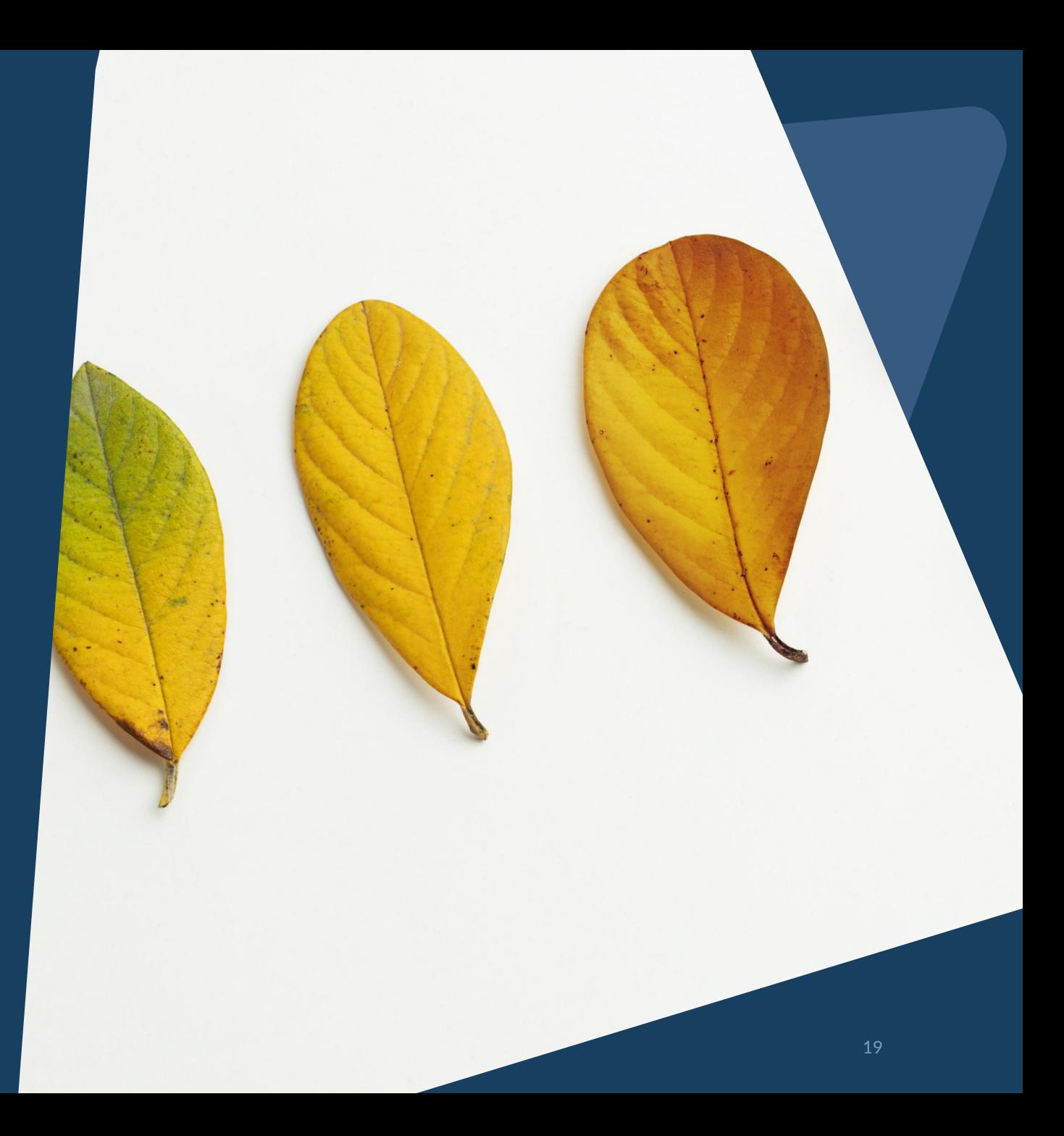

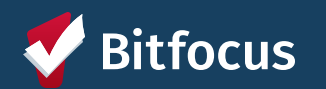

## **Current Living Situation**

Required for the following:

# Coordinated Entry Programs

Night-by-Night Shelters

Street Outreach Programs

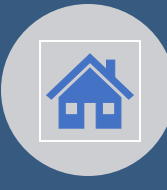

Accurately capture clients current living situation experiencing homelessness.

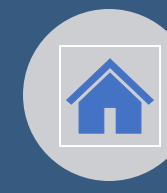

Document Homeless **Chronicity** 

Services Only Programs

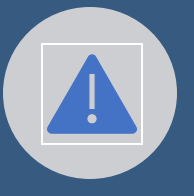

Capture Imminent Risk of Homelessness

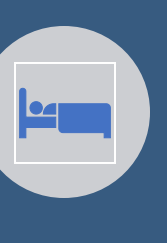

Understand how many times a person is engaged while experiencing homelessness

YHDP Programs

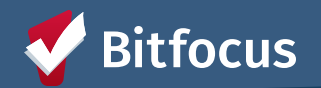

## **Annual Assessment**

Required for enrollments open for 365+ days

To get to the Annual Assessment, you must navigate to their active program

Click Add next to Status Assessments and then select the client(s) for which you want to conduct the annual assessment

You can also add an Annual Assessment from the Program Assessments tab.

### **Status Assessments** + Add

Assessment Due - April 1st 2024

**No Statuses** 

ADD PROGRAM ASSESSMENT

**Bitfocus Test** 

**ADD STATUS ASSESSMENT** 

ADD ANNUAL ASSESSMENT

Mother

∞

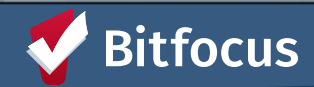

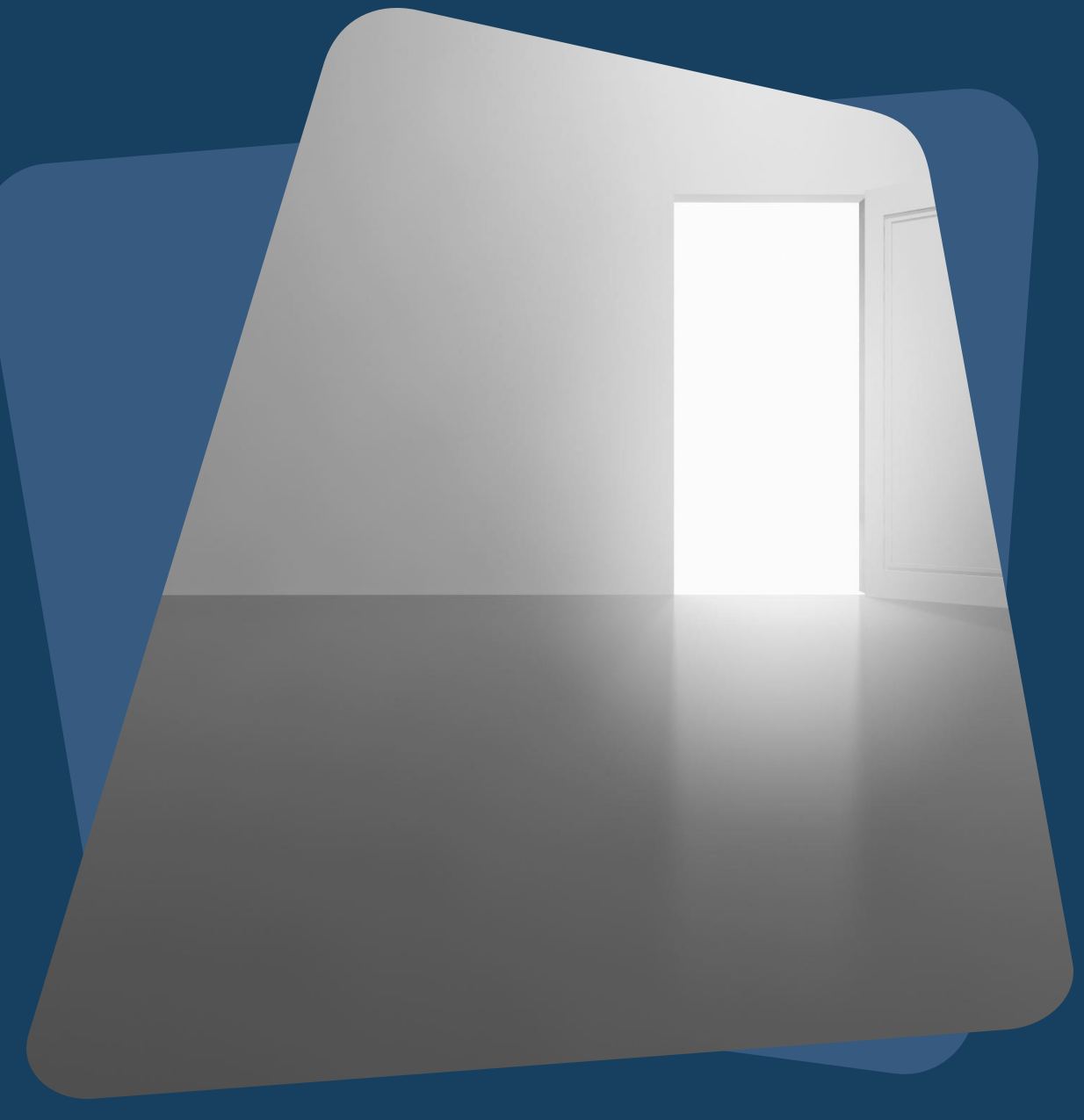

## **Exiting a Client**

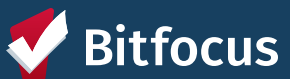

## **Why is exit destination data important?**

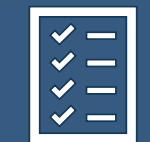

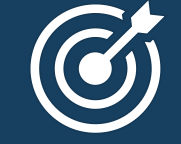

Determines the effectiveness of your program and gaps in service

Directly impacts the goals of the HMIS

Document<sup>'</sup> episodes of homelessness that can support clients through the coordinated entry process

A

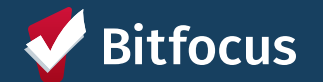

## **Exiting clients from a program**

Identify where the client will be staying after being exited from your program (that night).

Enrollment data will auto-populate to the exit screen except the Exit Destination

The clients' Exit Destination must be entered at the time they are being exited from the program.

Data Not Collected, No Exit Interview Completed, and Other are considered "missing data"– avoid using when possible

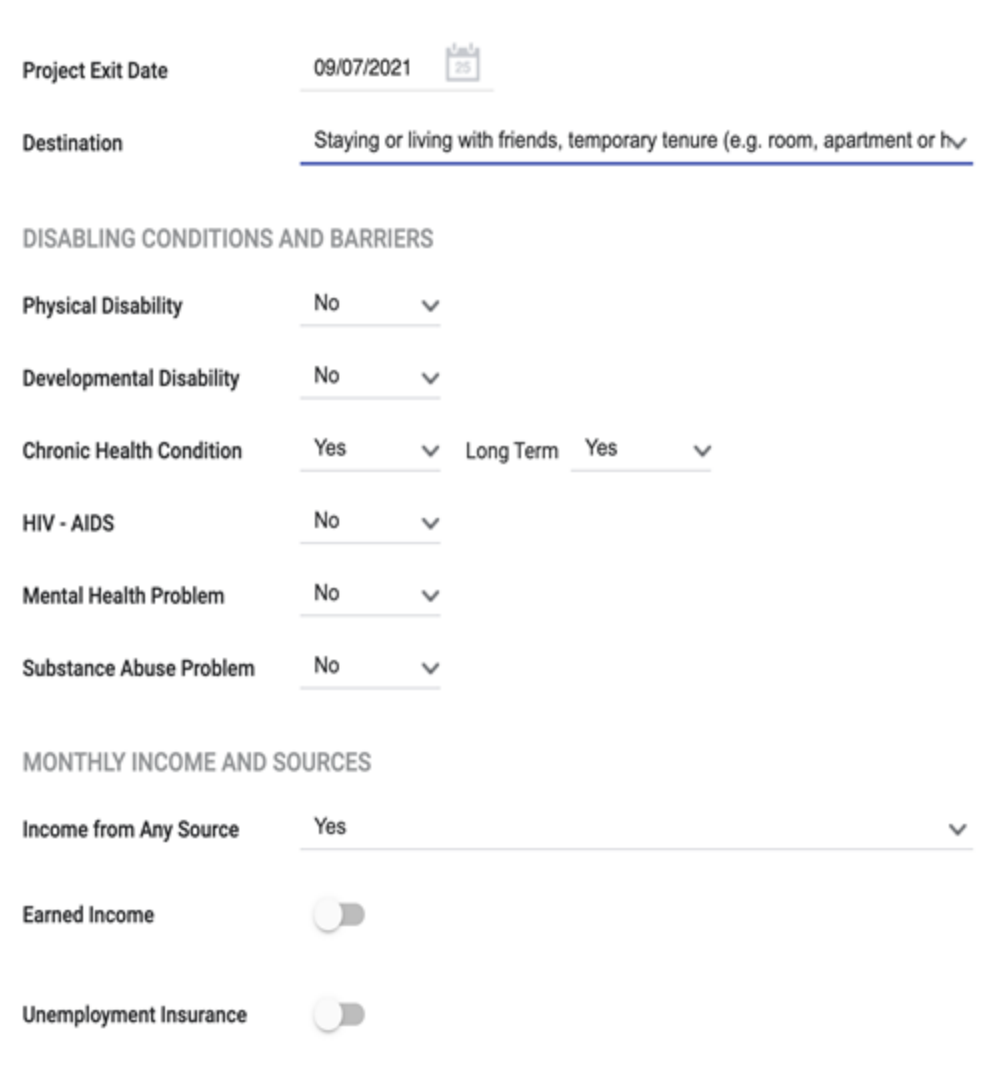

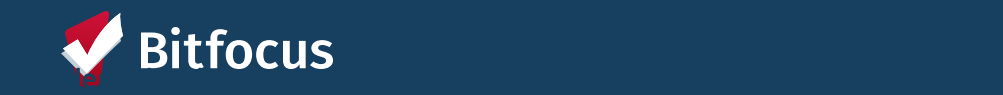

# **Running Reports and Measuring Outcomes**

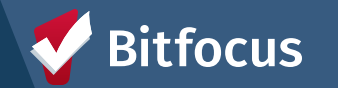

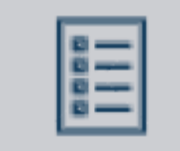

### [GNRL-106] Program Roster

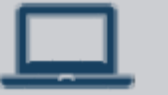

[HUDX-227] Annual Performance Report [FY 2024]

### **Key Reports**

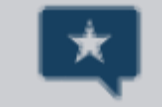

[HUDX-225] HMIS Data Quality Report [FY 2024]

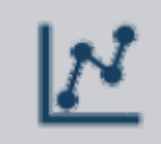

[DQXX-102] Program Data Review

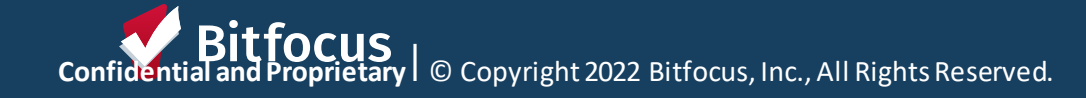

## **[GNRL – 106] Program roster report**

#### **Demo Agency**

**REPORT LIBRARY EXPLORE DATA ANALYSIS** 

#### **Program Roster Report**

**Demo Agency** Active within 06/01/2019 thru 06/01/2022

This program-based report lists program stay information for selected programs and status according to specified report dates.

Housing Move-in: Undefined = Unknown HoH or adjusted Move-in is Null, You can find more information about adjusted Move-In Date at the Help Center Article

 $N$ on PH Project.

S: Services. **CN: Case Notes** 

A: Assessments.

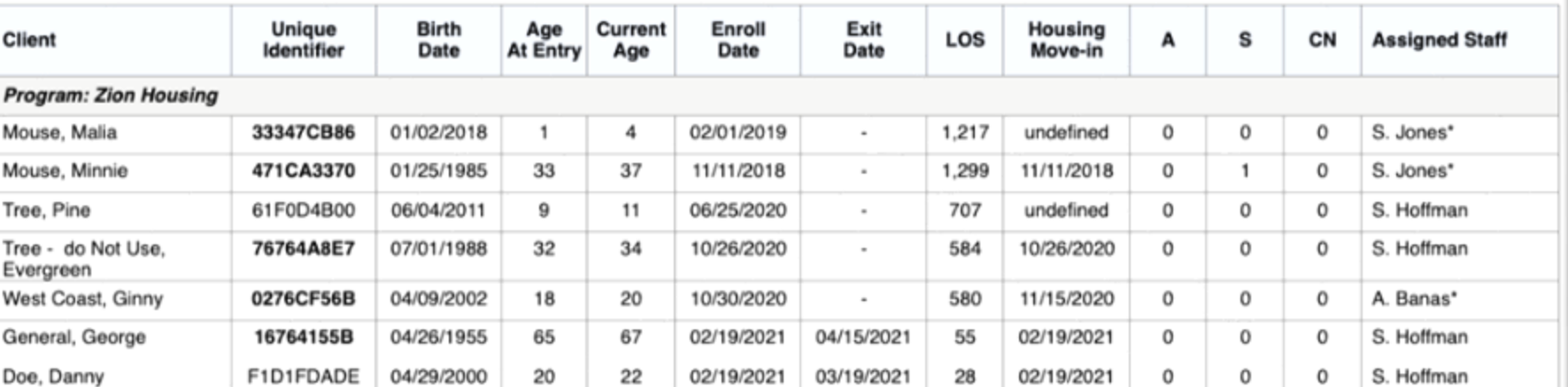

**Number of Enrollments: 7** 

**Number of Unique Clients: 7** 

Number of Households: 6

**Total Number of Enrollments: 7** 

**Total Number of Unique Clients: 7** 

Total Number of Households: 6

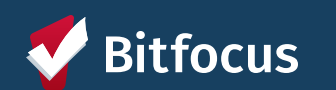

## **[HUDX– 227] Annual Performance Report [FY 2024]**

Recipients of HUD Continuum of Care (CoC) funding (e.g., Supportive Housing Program, Shelter Plus Care, Section 8 Moderate Rehabilitation Single Room Occupancy Program, CoC Program) are required to submit an Annual Performance Report (APR) electronically to HUD every operating year.

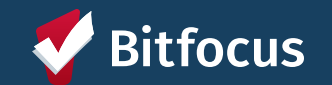

**HUD Annual Performance** Report [FY 2022]

Date Range: 07/01/2021 thru 06/30/2022 Agency cat. filter: Agency CoC **Client Location filter: No** Funding Criteria: Not Based on Funding Source

As of 10/1/2017, HUD CoC grantees are now required to submit APR through the Sage HMIS Reporting Repository. You can find instructions for generating the report and submitting to Sage at the Clarity Help Center.

#### Q4a. Project Identifiers in HMIS **Organization Name** Organi-**Project Name HMIS** Project zation Project  $ID$ ID Type Demo Agency 81 **Zion Housing** 219 3 Q5a. Report Validations Table Program Applicability: All Projects Total number of persons served 8 Number of adults (age 18 or over) 5 Number of children (under age 18) 3 Number of persons with unknown age 0  $\mathbf 0$ Number of leavers Number of adult leavers  $\Omega$ Number of adult and head of household leavers  $\Omega$ 8 Number of stayers 5 Number of adult stayers Number of veterans  $\overline{1}$ Number of chronically homeless persons 5  $\mathbf{1}$ Number of youth under age 25 Number of parenting youth under age 25 with children 0 Number of adult heads of household 4 Number of child and unknown-age heads of household  $\mathbf{1}$ Heads of households and adult stayers in the project 365 days or more  $\overline{4}$

## **[HUD -225] HMIS Data Quality Report [FY 2024]**

The [HUDX-225] HMIS Data Quality Report is a HUD report that reviews data quality across several HMIS data elements.

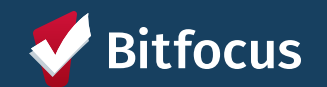

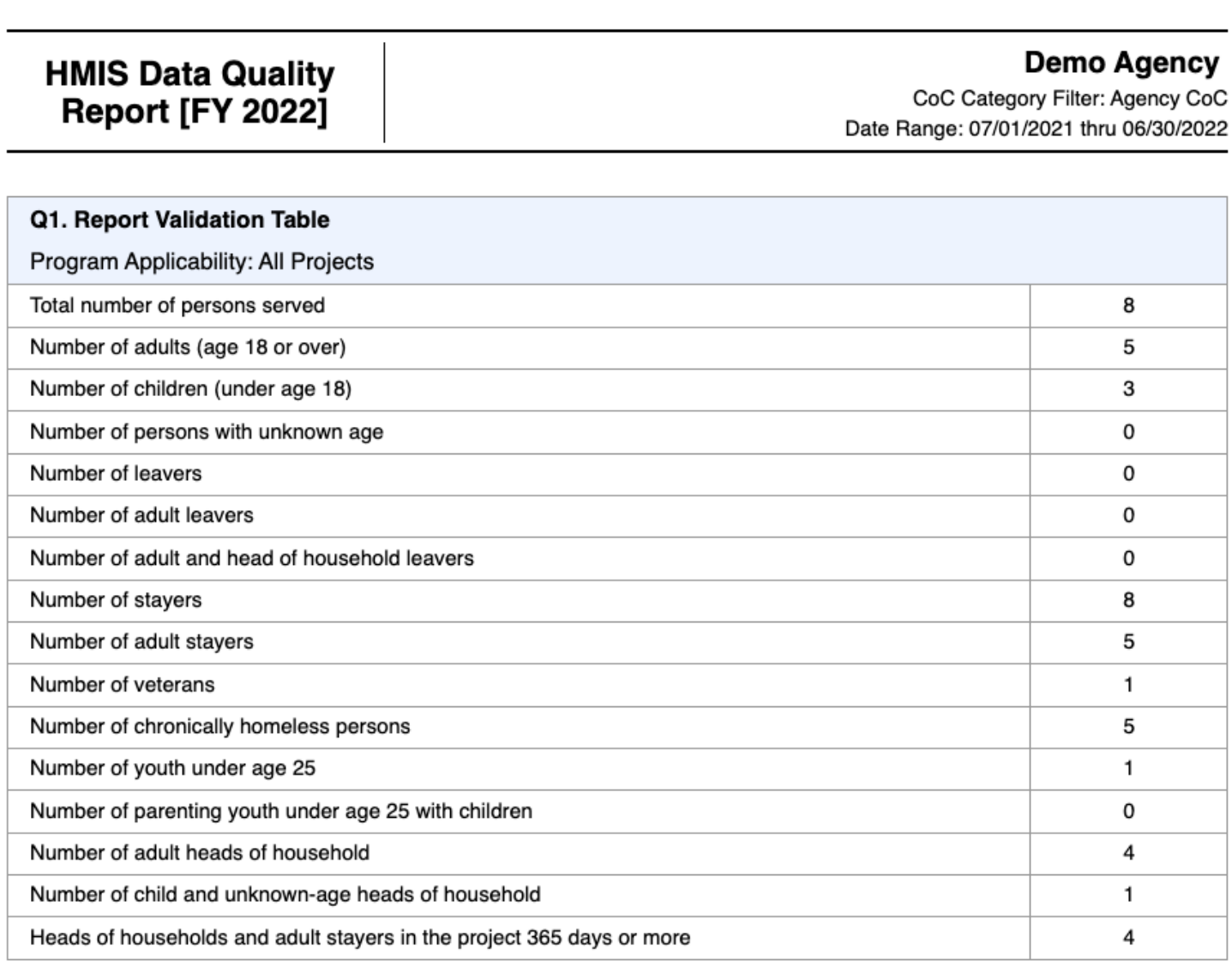

## **[DQXX – 102] Program Data Review**

 $\overline{\phantom{0}}$ 

This program enrollmentbased report utilizes information from both the enrollment screen and, if applicable, the exit screen.

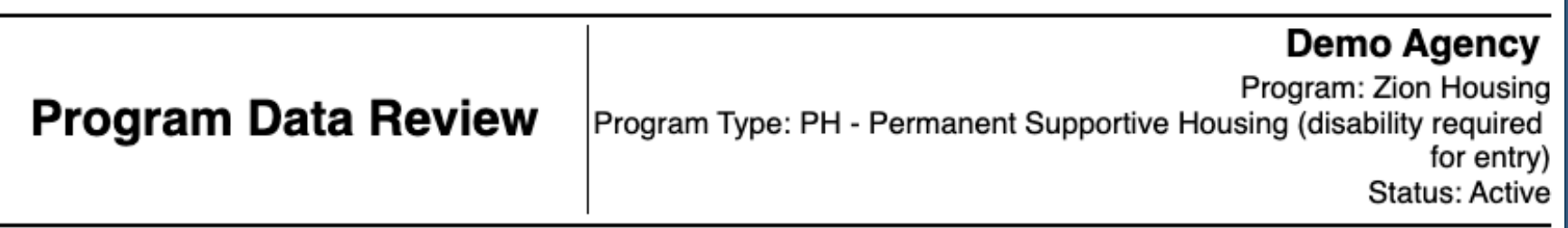

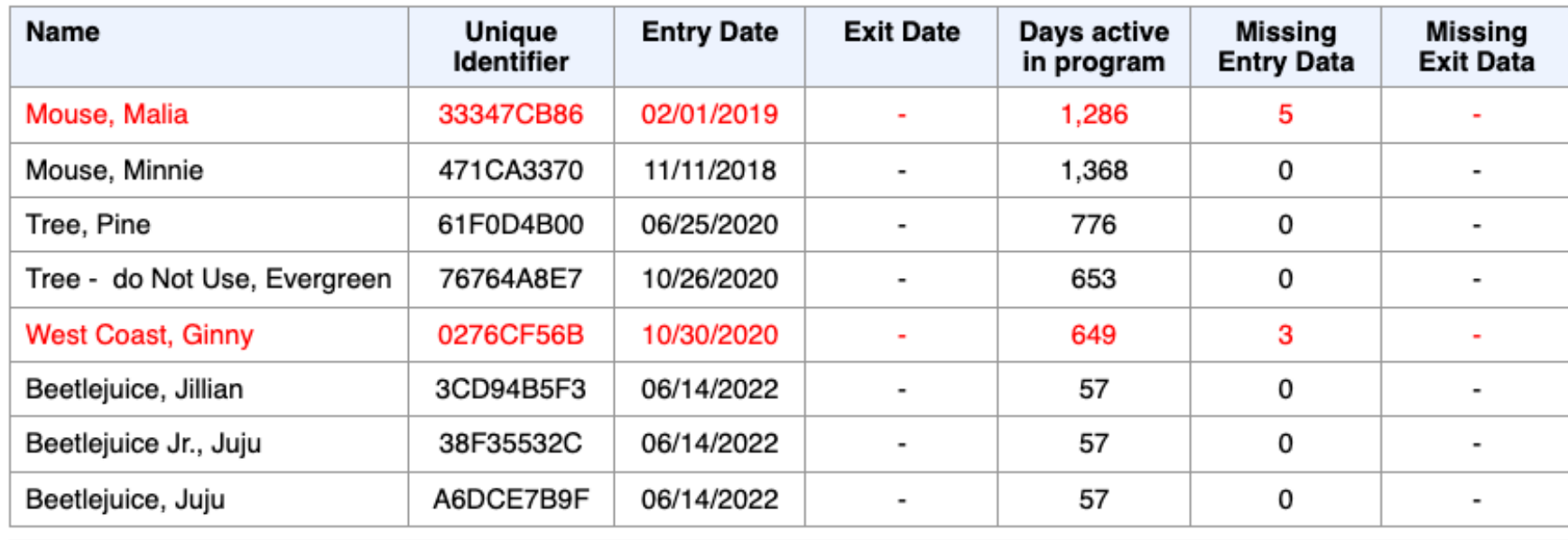

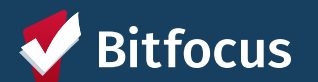

# **QUESTIONS?**

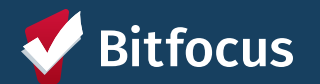

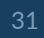

# **Additional Resources**

Alameda County HMIS Website: alameda.bitfocus.com

### Alameda County HMIS Technical Support:

• Email: [hmissupport@achmis.org](mailto:hmissupport@achmis.org)

### **Bitfocus**

For support with:

- New User Requests
- Password Reset
- Login Issues
	- [Email: Alameda@bitfocus.com](mailto:Alameda@bitfocus.com)
	- Phone: (408) 429-5046

### Events:

- Alameda County HMIS Q&A Session | [Register HERE](https://bitfocus.zoom.us/meeting/register/tZctf-uuqTsiH91llAUG-r9u_06kyidp2g-B)
- Alameda County Coordinated Entry Q&A Session | Register HERE
- Alameda County User and Liaisons Meeting | [Register HERE](https://bitfocus.zoom.us/meeting/register/tZ0kfuuvqzMiH9EQ8jF8JtC4eJkIAuOXpzws)